## **NAVODILA ZA VLOŽITEV ZAHTEVKA IN ZA PREVZEM DIGITALNEGA POTRDILA NA E-DAVKIH**

Pred začetkom uporabe davčnih blagajn je potrebno najprej pridobiti »digitalno potrdilo«.

Vse, kar potrebujete, je digitalno potrdilo enega izmed pooblaščenih overiteljev:

- **SIGOV**
- **SIGEN**
- NLB CA
- **POSTARCA**
- **HALCOM**

Na naslednjem povezavo najdete vstopno stran v sistem e-davki:

### <http://edavki.durs.si/OpenPortal/Pages/StartPage/StartPage.aspx>

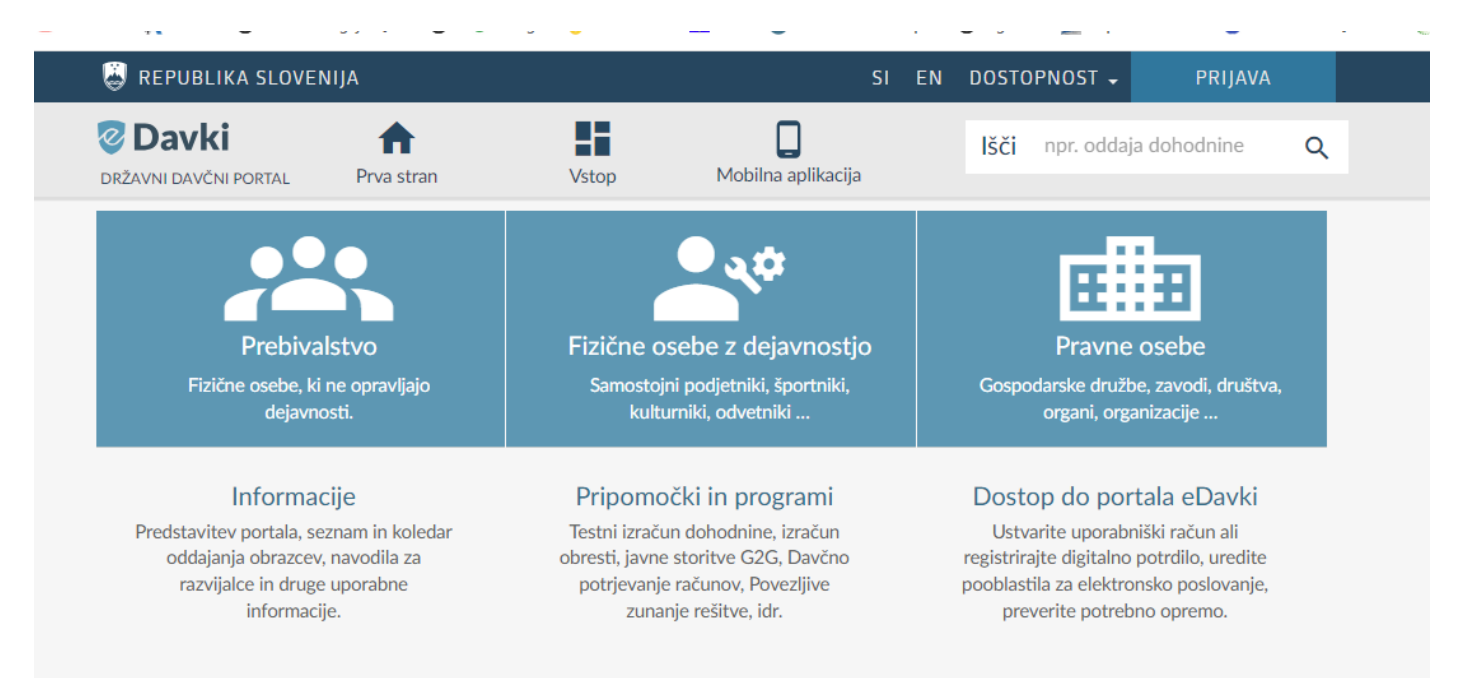

Kliknete na »VSTOP«, sistem vas vpraša za potrditev potrdila. Izberete svojo kartico in vnesete geslo, ki ste ga prejeli skupaj s kartico.

Postopek je podoben, kot pri prijavi v e-bančništvo.

#### Zakon o davčnem potrjevanju računov – ZdavPR, november 2015 – digitalno potrdilo

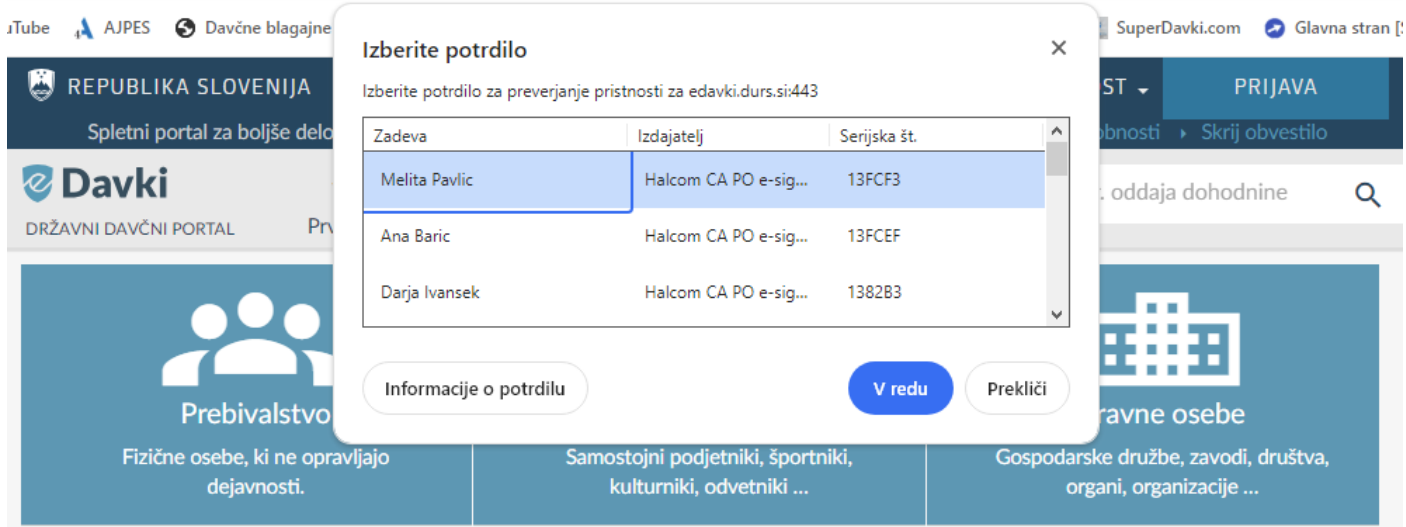

### Izberete DOKUMENTI in nato rubriko NOV

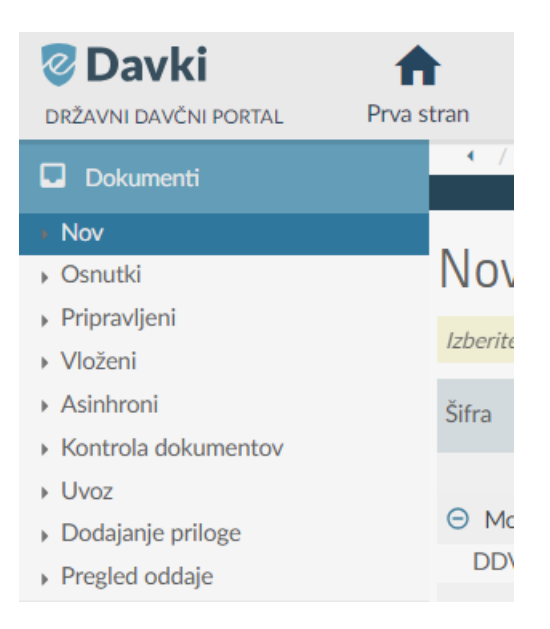

Odprl se vam bo seznam, kjer izberete zahtevek.

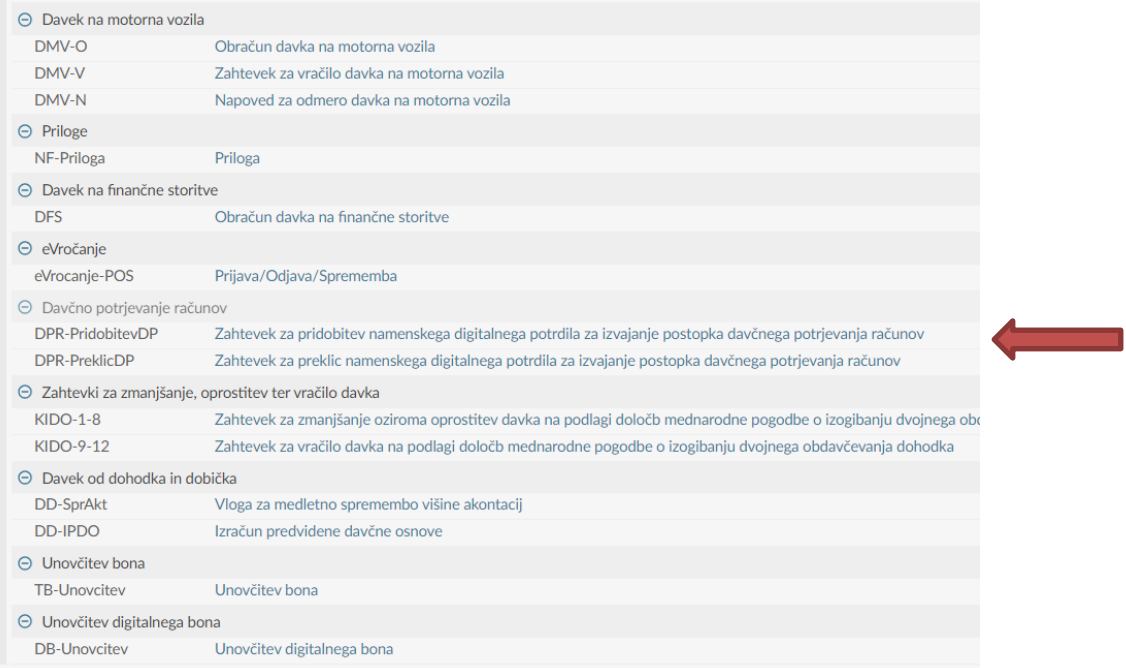

V zahtevek vpišete le vaš e-mail, na katerega vam bo FURS poslal obvestilo.

Po prejetem sporočilu s strani FURS-a, boste lahko na strani e-davkov boste prevzeli digitalno potrdilo.

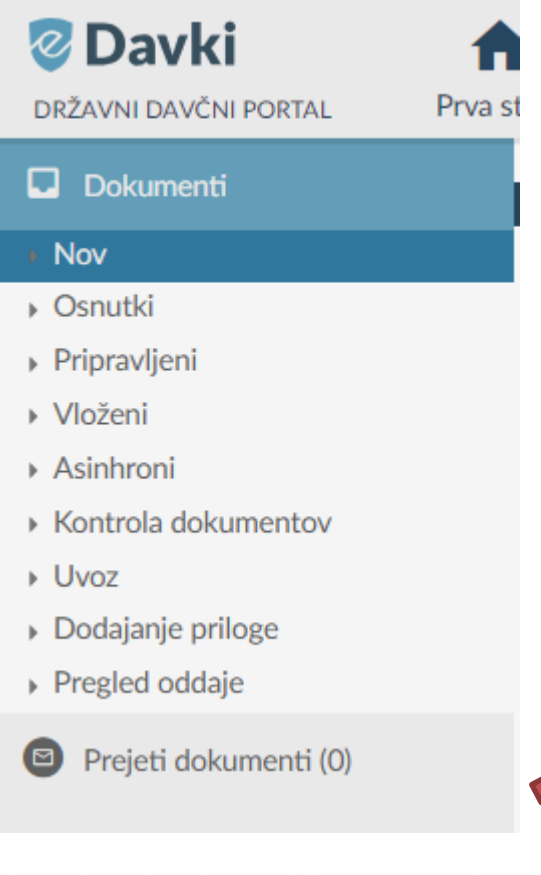

Ko to obvestilo odprete s klikom, se vam bosta prikazala referenčna številka in geslo za prevzem in namestitev digitalnega potrdila.

#### Zakon o davčnem potrjevanju računov – ZdavPR, november 2015 – digitalno potrdilo

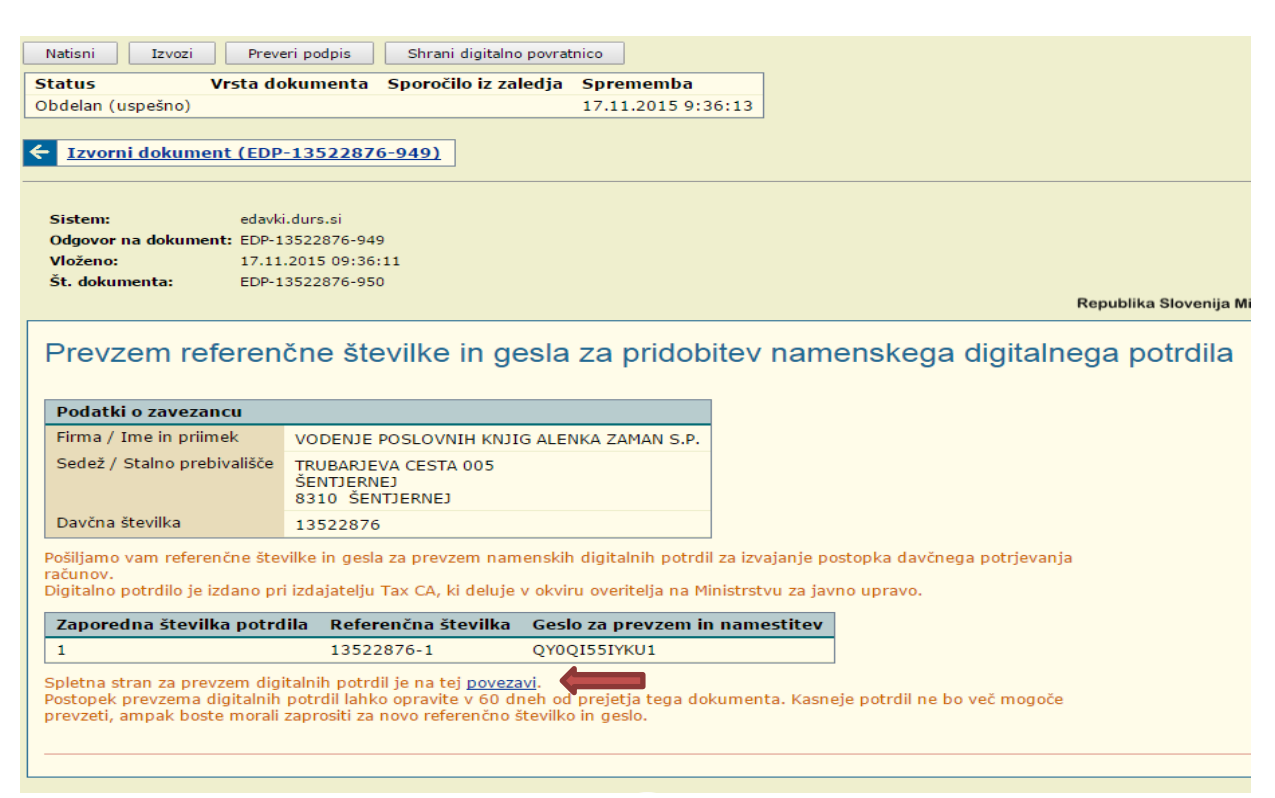

S klikom na povezavo (glej sliko zgoraj) se vam bo odprlo okno, v katerega vpišete referenčno številko in geslo:

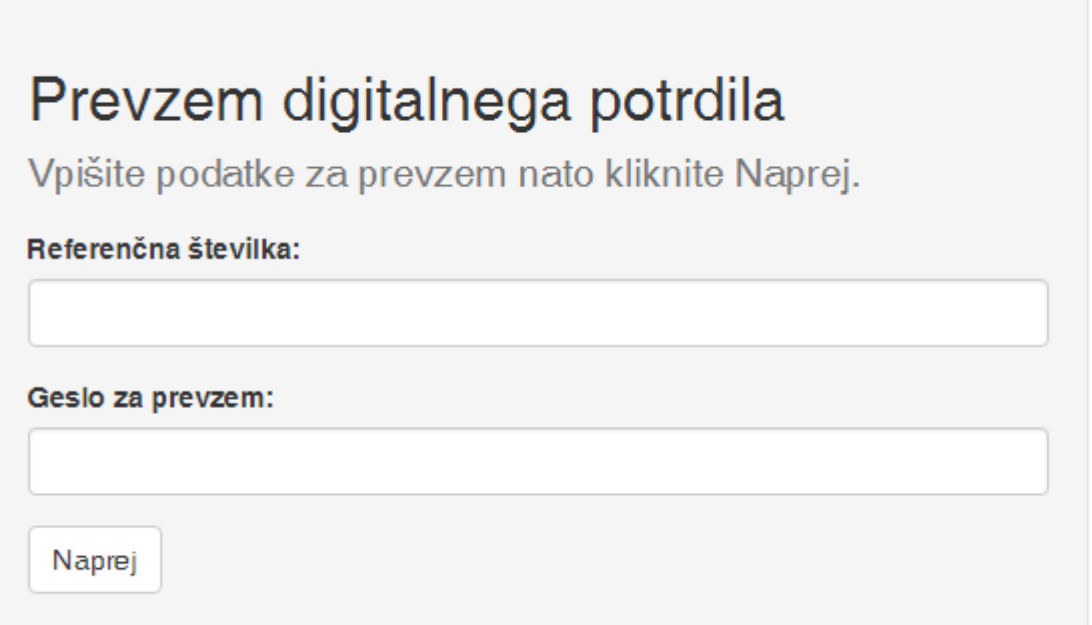

S tem korakom se bo začel postopek nameščanja digitalnega potrdila na vaš računalnik:

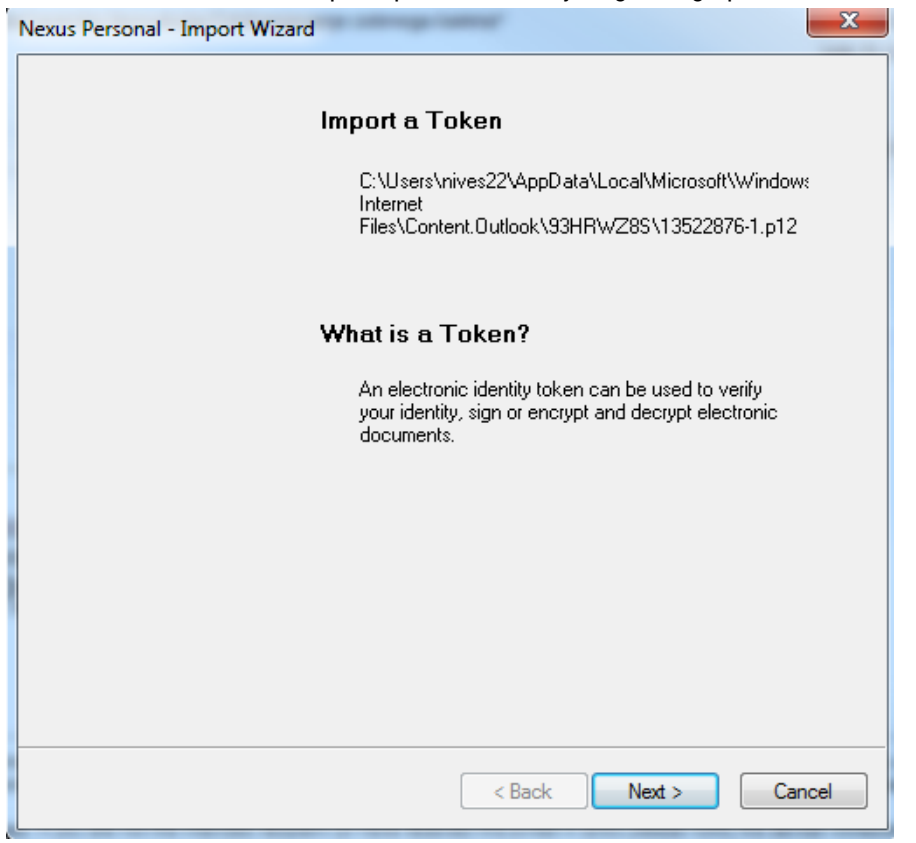

V naslednjem koraku v okno PIN vnesete geslo za namestitev, ki ste ga prejeli na e-Davkih:

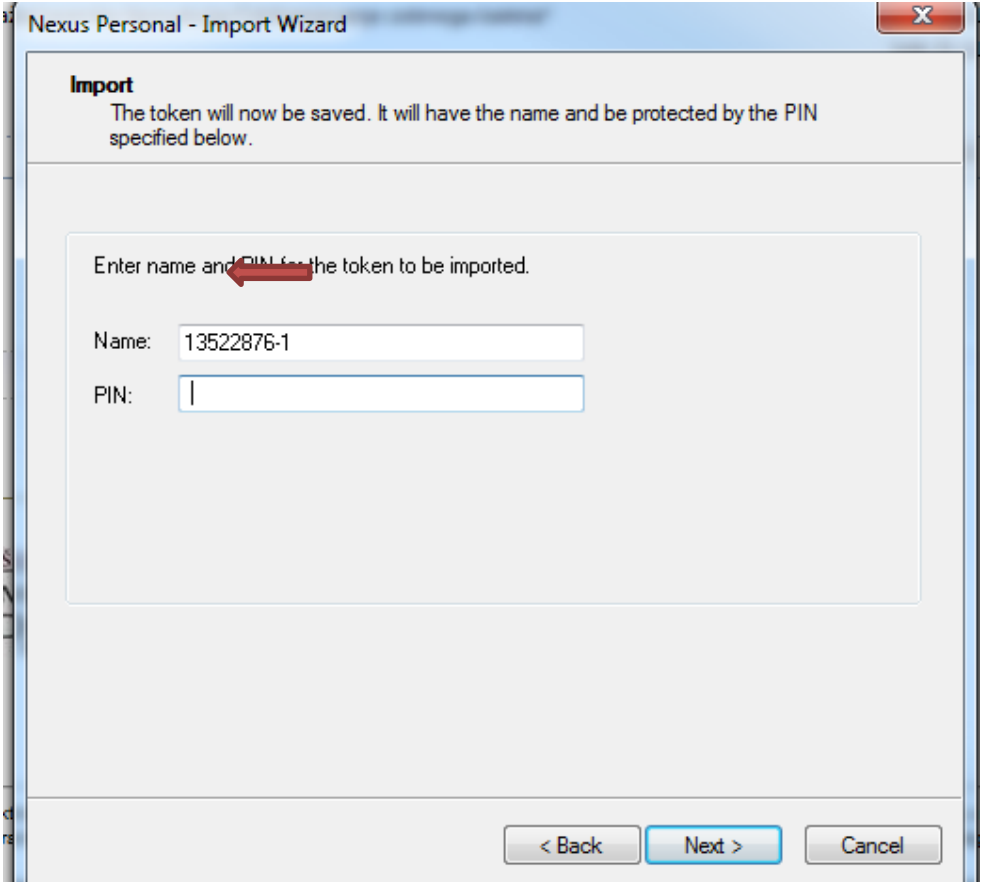

V kolikor se vam odpre opozorilo, ga potrdite, potem pa namestitev dokončate (Finish):

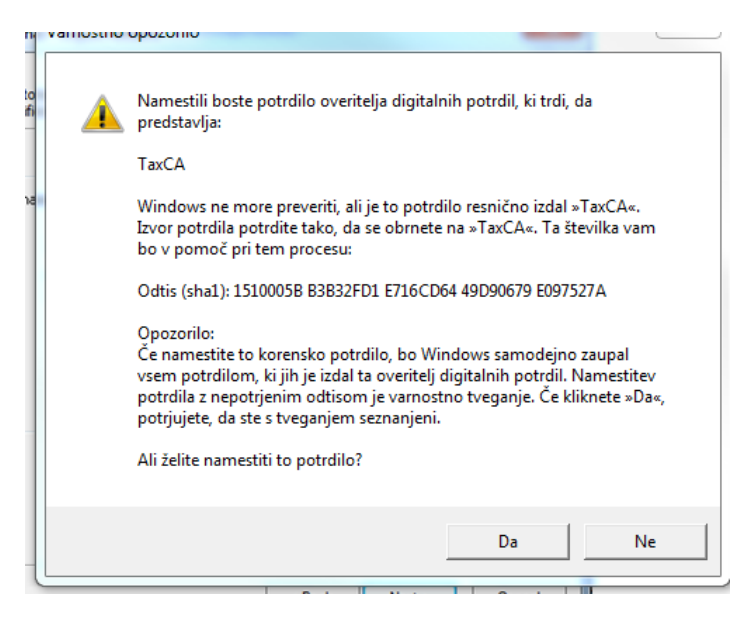

S tem ste na računalnik namestili digitalno potrdilo za namen davčnih blagajn.

# Za vse dodatne informacije smo vam na voljo!

Vaš knjigovodski servis zaman d.o.o.

T: (07) 49 86 555

GSM: 031 682 888

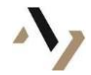